# **Electronic Employer Contributions Manual**

# **TIC International Corporation**

Established January 2009 Updated August 2013

# **TABLE OF CONTENTS**

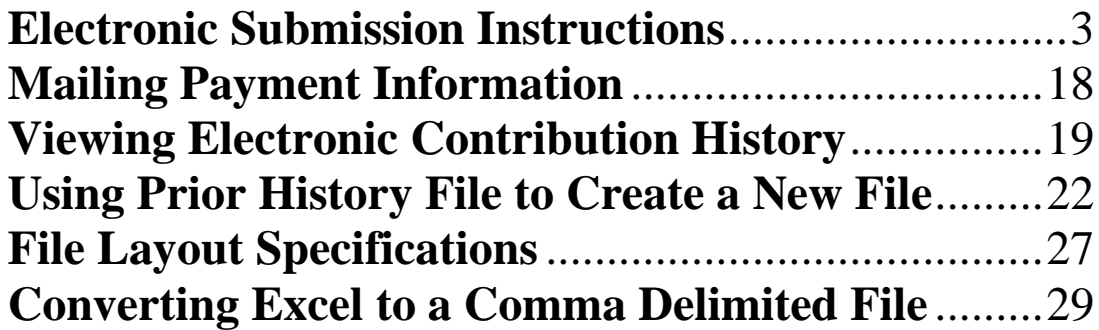

# **Electronic Submission Instructions**

<span id="page-2-0"></span>1. Go to [www.tici.com](http://www.tici.com/) web page and select Benefit Inquiry Site.

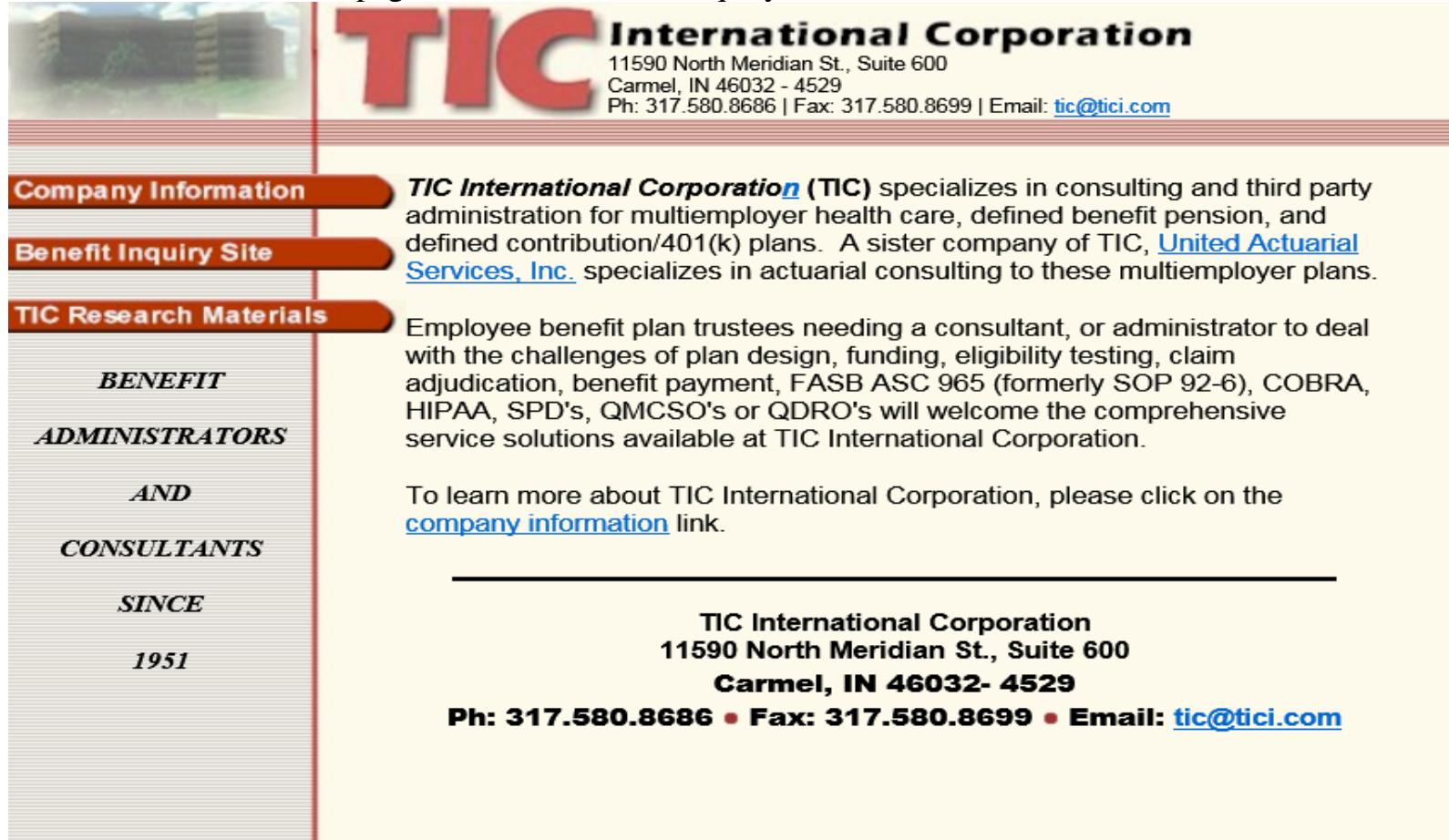

2. Sign on to the TIC Benefit Inquiry Site using your Employer Identification Number assigned by the Fund Office. First-time employers should contact the TIC Fund Office for a one-time generic password. Employers posting to multiple funds will need each fund number's generic password; however, the employer may assign the same personal password for each fund during the setup process for each fund.

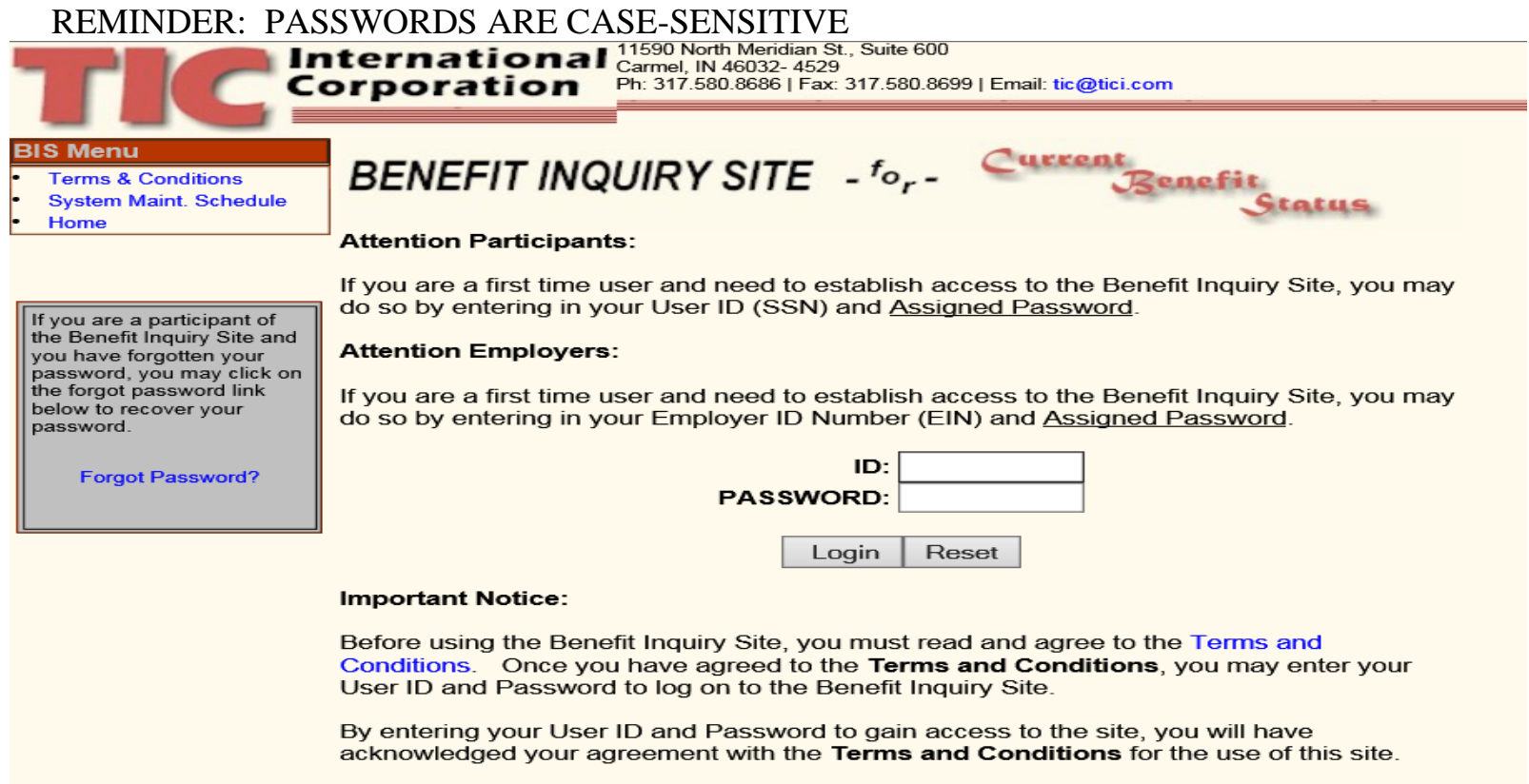

3. First-time users should enter their personal information and set up a new password. Should the password be misplaced or forgotten contact the TIC Fund Office to reset your password.

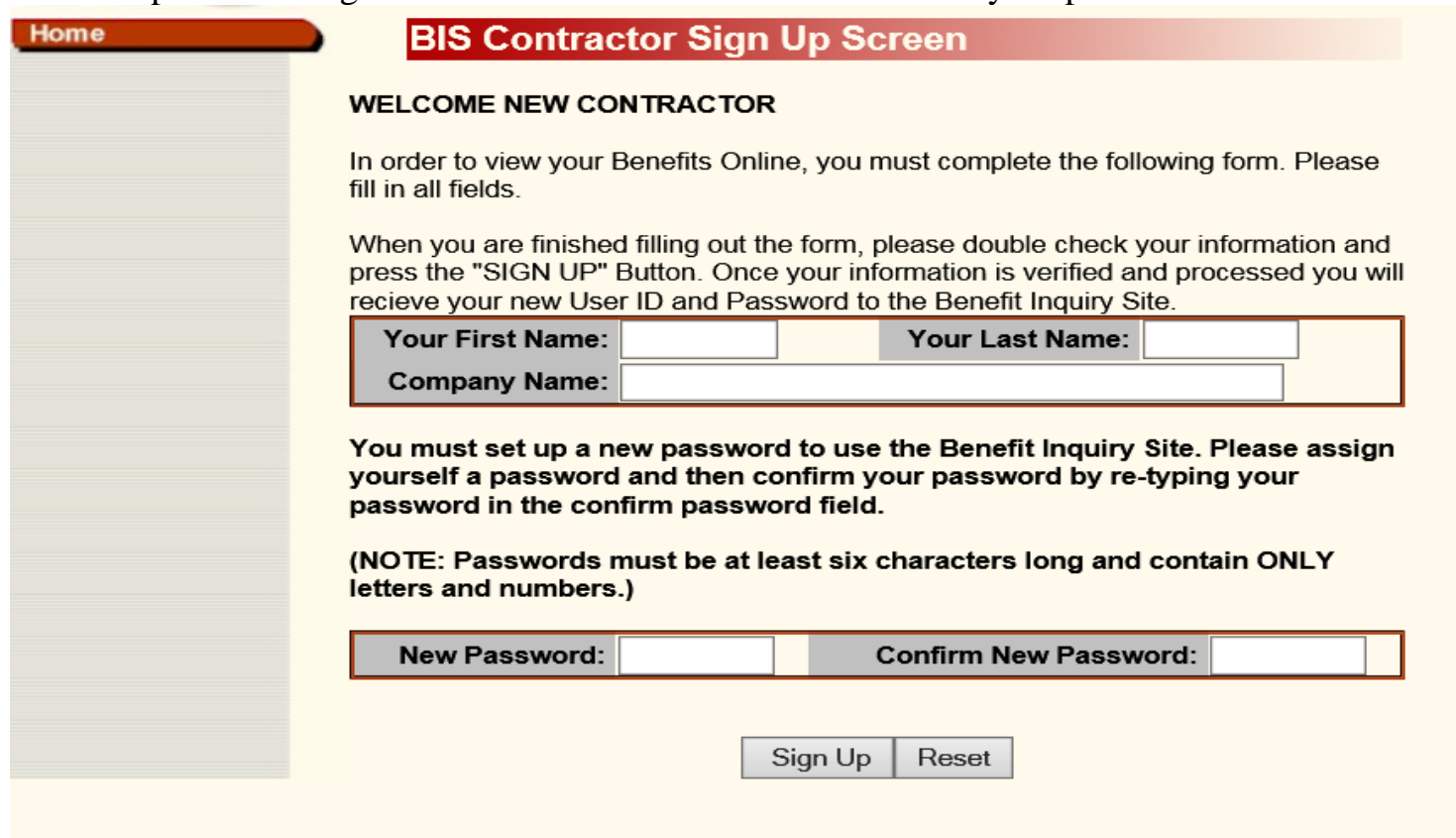

NOTE: Once the employer and personal information is entered, the user will return to the Log on Screen to enter the Employer Identification Number with the new password.

4. At the Employer Menu click on Electronic Employer Contributions.

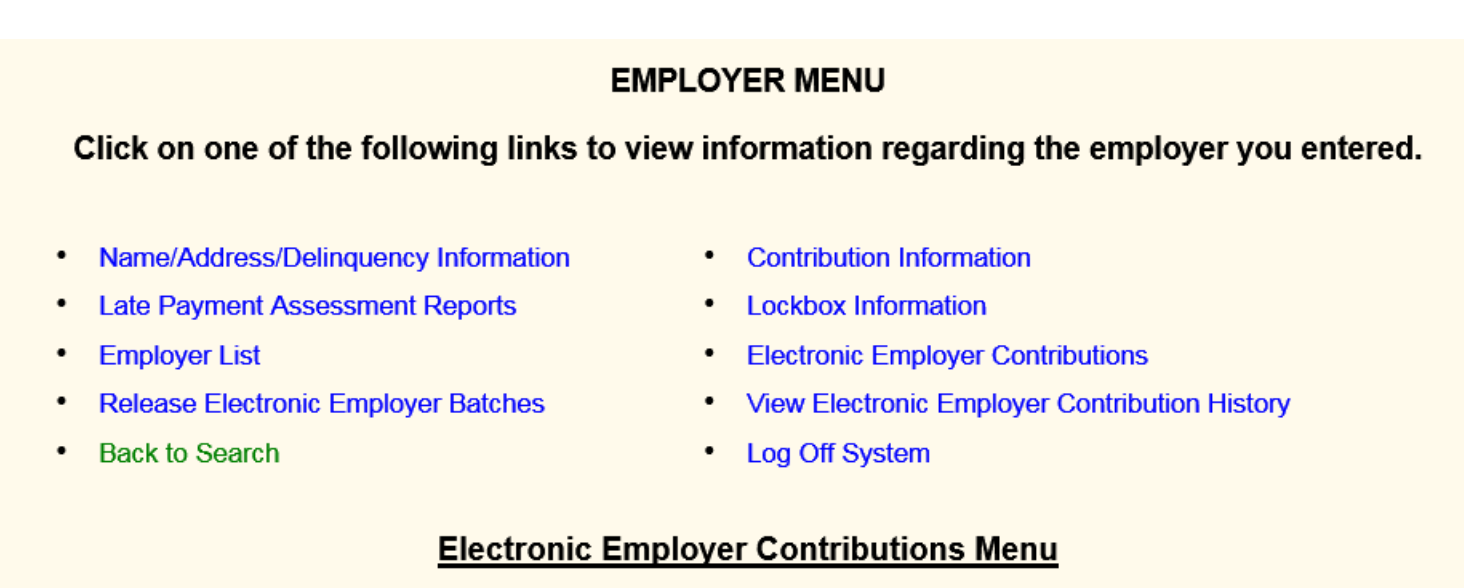

\* Electronic Employer Contributions User Manual

5. Click on Manual Entry Mode or File Upload Entry Mode

Please select the mode of entry for this contribution upload.

**Manual Entry Mode** 

CSV (.csv) Comma Delimited File Upload Entry Mode

- a) Manual Entry mode lets the user key employee reports online with multiple work dates, trades, and differential data in order to transmit a data file to TIC.
- b) Upload File Entry mode provides the user with a web browser to upload a file already created in the file layout per this manual.

## 6. When selecting CSV Upload Entry Mode verify the employer information and click CONTINUE

Electronic Employer Contributions - Employer Agreement Verification Process

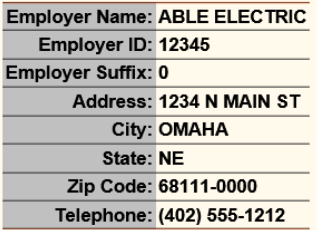

You have selected "CSV (.csv) Comma Delimited File Upload Entry Mode" for the above employer. Please review this information and if correct then CONTINUE

If you do no not wish to make a "CSV (.csv) Comma Delimited File Upload Entry Mode" for this employer or if the above employer information is incorrect then please contact the fund office and TERMINATE

7. To upload a file click the Browse button and find the selected file on your computer system. Double click on file or select file and click Open. Click on Upload to submit your file.

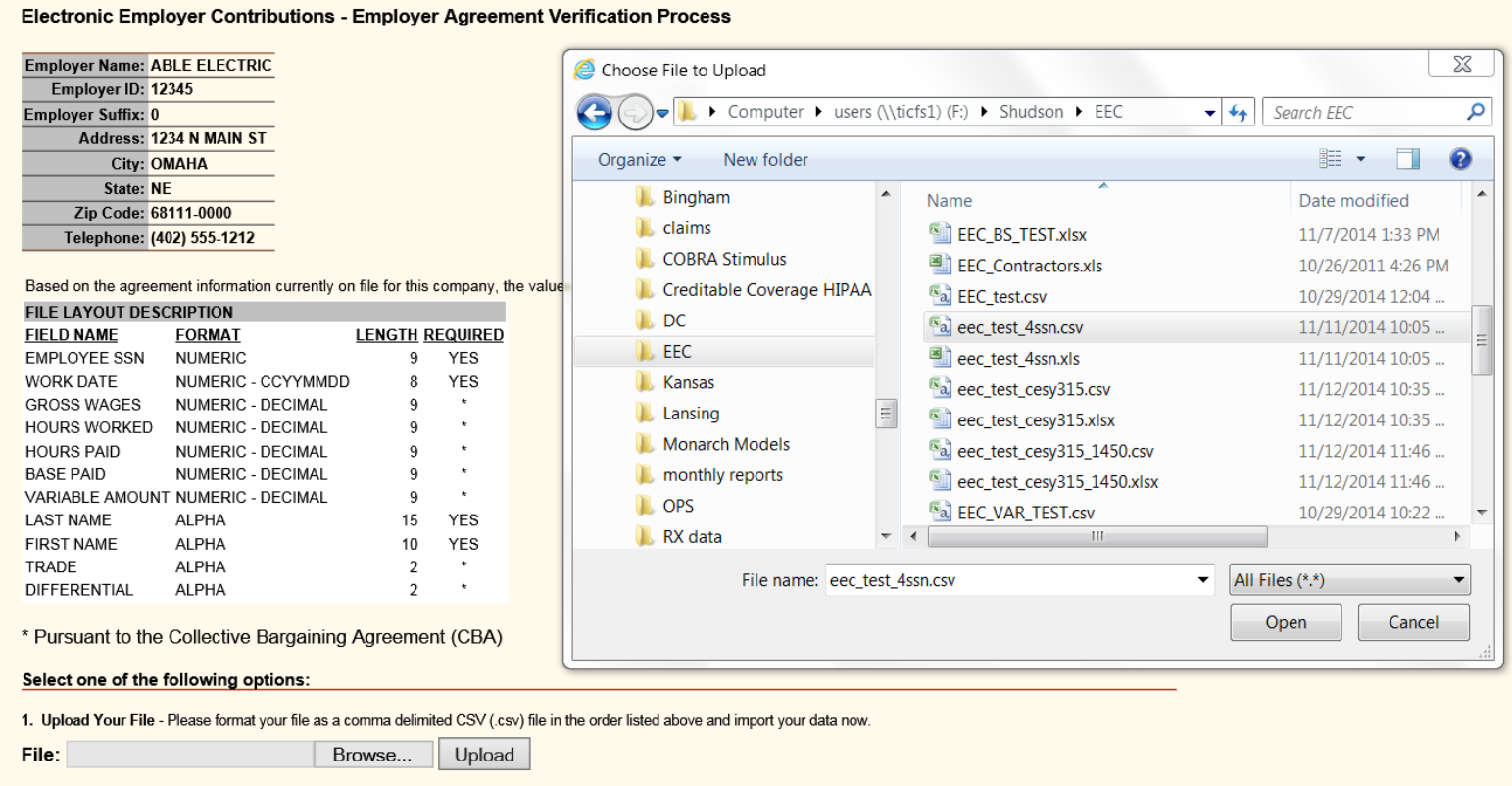

**NOTE: To continue you must have already created your contribution file in the comma-separated format. To ensure your file contains the proper detail format see pages 27- 28.**

TIC International Corporation Page 9 of 32

8. This page will show the uploaded file records with a breakdown by each work date, trade, and differential. It will also include the totals for each plan with a total amount due for this contribution file. If you have questions on the rates or amounts and need assistance, contact the TIC Fund Office and ask for the Data Entry Supervisor or the Lead Balancing Clerk.

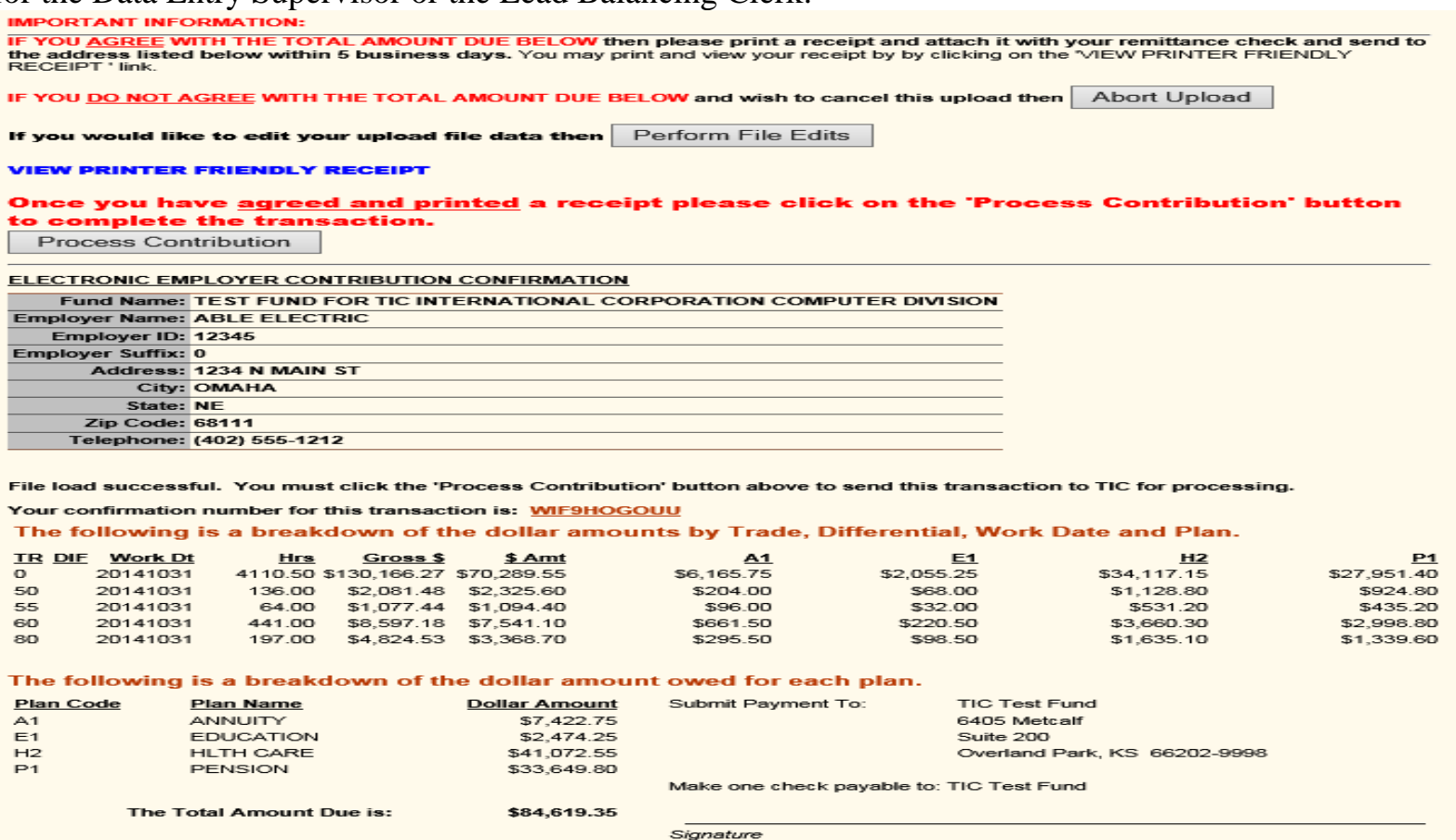

9. To manually enter employee contribution amounts click on the Manual Entry Mode option.

Please select the mode of entry for this contribution upload.

**Manual Entry Mode** 

CSV (.csv) Comma Delimited File Upload Entry Mode

10.Verify the employer information and click Continue.

**Electronic Employer Contributions - Employer Agreement Verification Process** 

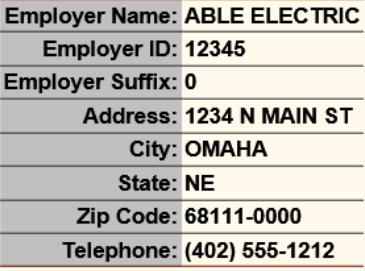

You have selected "Manual Entry Mode" for the above employer. Please review this information and if correct then CONTINUE

If you do no not wish to make a "Manual Entry" for this employer or if the above employer information is incorrect then please contact the fund office and TERMINATE

11.At this screen enter SSN, first name, last name, gross wages, hours worked, hours paid, work date, trade, and differential. Each agreement or Collective Bargaining Agreement (CBA) may require gross wages, hours paid, base paid, etc. Trade and differential may not pertain to every agreement or CBA. If so, leave those fields blank.

#### **ELECTRONIC EMPLOYER CONTRIBUTION - ADD NEW RECORD**

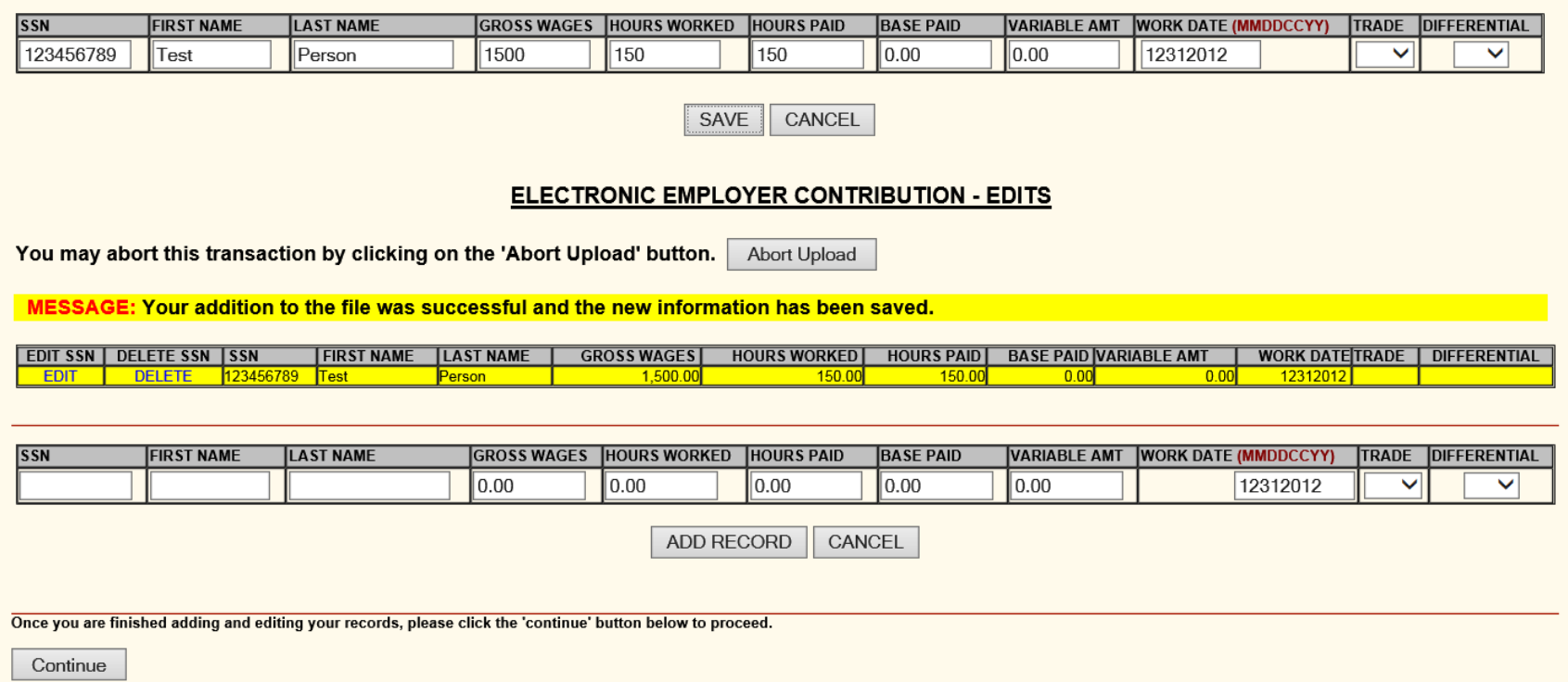

Press Save to add first employee and key in next employee information

### 12.Add records until completed then press Continue when finished

\***Note:** *You may change work date, trade, and differential combinations per employee record.*

You may abort this transaction by clicking on the 'Abort Upload' button. Abort Upload

MESSAGE: Your addition to the file was successful and the new information has been saved.

**EDIT SSN | DELETE SSN | SSN** GROSS WAGES | HOURS WORKED | HOURS PAID | BASE PAID VARIABLE AMT **WORK DATE TRADE | DIFFERENTIAL FIRST NAME LAST NAME DELETE** 123456789 Test Person

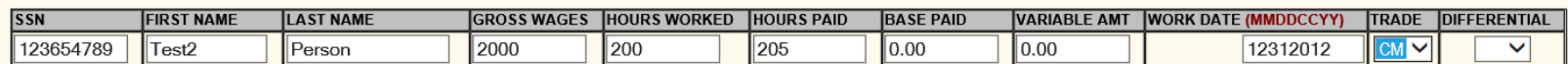

ADD RECORD CANCEL

Once you are finished adding and editing your records, please click the 'continue' button below to proceed.

Continue

#### **ELECTRONIC EMPLOYER CONTRIBUTION - EDITS**

You may abort this transaction by clicking on the 'Abort Upload' button. Abort Upload

MESSAGE: Your addition to the file was successful and the new information has been saved.

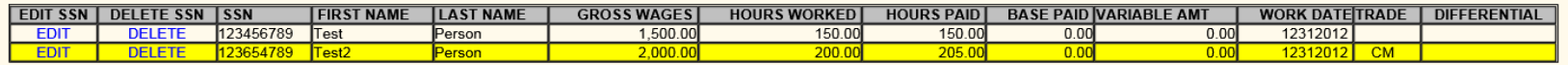

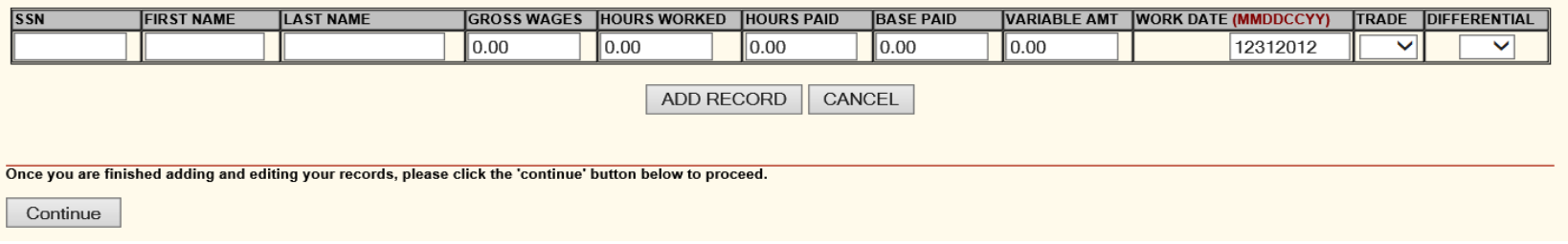

13.This page displays the entire file summary with sub-total breakdown for each work date, trade, and differential combination. It includes totals for each plan with a total amount due for this contribution file. If you have questions on the rates or amounts and need assistance, contact the TIC Fund Office and ask for the Data Entry Supervisor or the Lead Balancing Clerk.

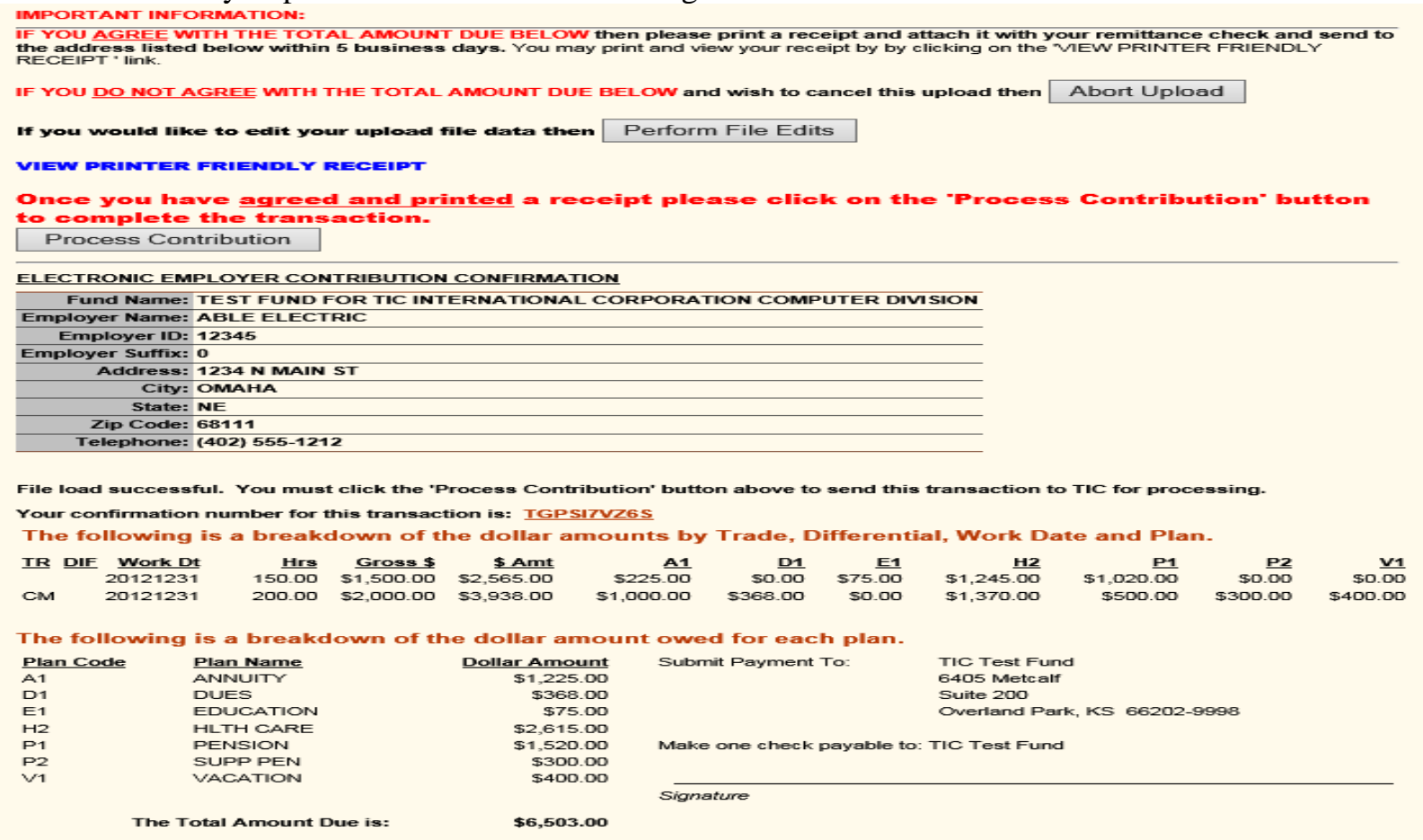

### a) ABORT UPLOAD

Click on Abort Upload to erase contribution file and it will return back to the main Employer Menu. A message that your file has been successfully aborted will display.

#### **EMPLOYER MENU**

#### Click on one of the following links to view information regarding the employer you entered.

- Name/Address/Delinquency Information
- **Late Payment Assessment Reports**
- **Employer List** .
- Release Electronic Employer Batches
- **Back to Search**
- **Contribution Information** ٠
- Lockbox Information
- **Electronic Employer Contributions**  $\bullet$
- View Electronic Employer Contribution History
- Log Off System ٠

#### **Electronic Employer Contributions Menu**

\* Electronic Employer Contributions User Manual

**MESSAGE: Your Electronic Employer Contribution Upload has been sucessfully aborted.** 

### b) PERFORM FILE EDITS

Click on Perform File Edits to view the data entered from the manual entries. Options include deleting a record, adding another employee, or changing information on an existing employee by using the on-screen instructions.

#### **ELECTRONIC EMPLOYER CONTRIBUTION - EDITS**

You may abort this transaction by clicking on the 'Abort Upload' button. Abort Upload

MESSAGE: Your addition to the file was successful and the new information has been saved.

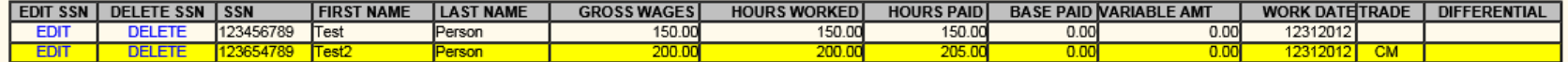

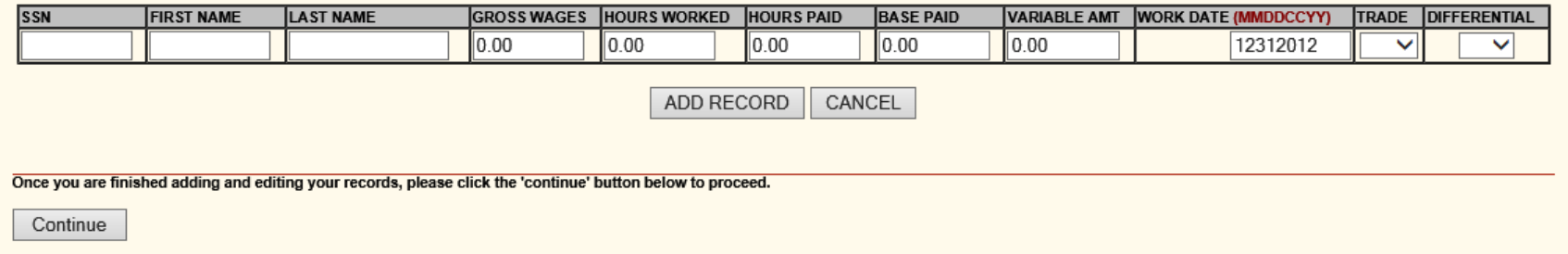

#### ELECTRONIC EMPLOYER CONTRIBUTION - EDITS

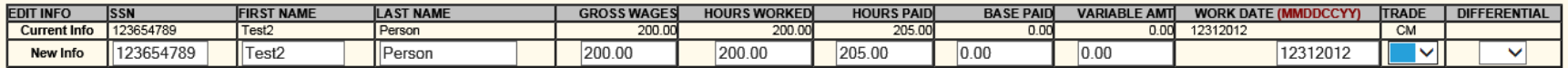

SAVE CANCEL

### c) PROCESS CONTRIBUTION

Click Process Contribution to complete the manual file upload. If an additional receipt is necessary, go to View Electronic Employer Contribution History, select the confirmation number, and click on View Receipt. Use your browser print button.

#### **EMPLOYER MENU**

#### Click on one of the following links to view information regarding the employer you entered.

- Name/Address/Delinquency Information
- **Late Payment Assessment Reports**
- **Employer List**
- **Release Electronic Employer Batches**
- **Back to Search**
- Contribution Information
- Lockbox Information
- Electronic Employer Contributions
- View Electronic Employer Contribution History
- Log Off System

#### **Electronic Employer Contributions Menu**

\* Electronic Employer Contributions User Manual

**MESSAGE: Load Successful. Again your confirmation number is JWUY1DMXK8** 

\*Please include this confirmation receipt with the payment\*

### **NOTE: This file will not be processed until payment/deposit is received by the Fund Office**.

# **Mailing Payment Information**

<span id="page-17-0"></span>Once the File Load is Successful:

- 1. Print receipt.
- 2. Click the "Process Contribution" button to send this file to TIC for processing.
- 3. Attach receipt to your remittance check and send payment to address printed on the receipt(s) within 5 business days.
- 4. Keep copy of receipt(s) for your records.

# <span id="page-18-0"></span>**Viewing Electronic Contribution History**

1. The Employer Menu has an option to View Electronic Employer Contribution History. This will show you the files for the work months you have already submitted electronically.

#### **EMPLOYER MENU**

#### Click on one of the following links to view information regarding the employer you entered.

- **Name/Address/Delinquency Information**
- **Late Payment Assessment Reports**
- **Employer List**
- **Release Electronic Employer Batches**
- **Back to Search**
- **Contribution Information**
- **Lockbox Information**
- **Electronic Employer Contributions**
- View Electronic Employer Contribution History
- Log Off System

#### **Electronic Employer Contributions Menu**

\* Electronic Employer Contributions User Manual

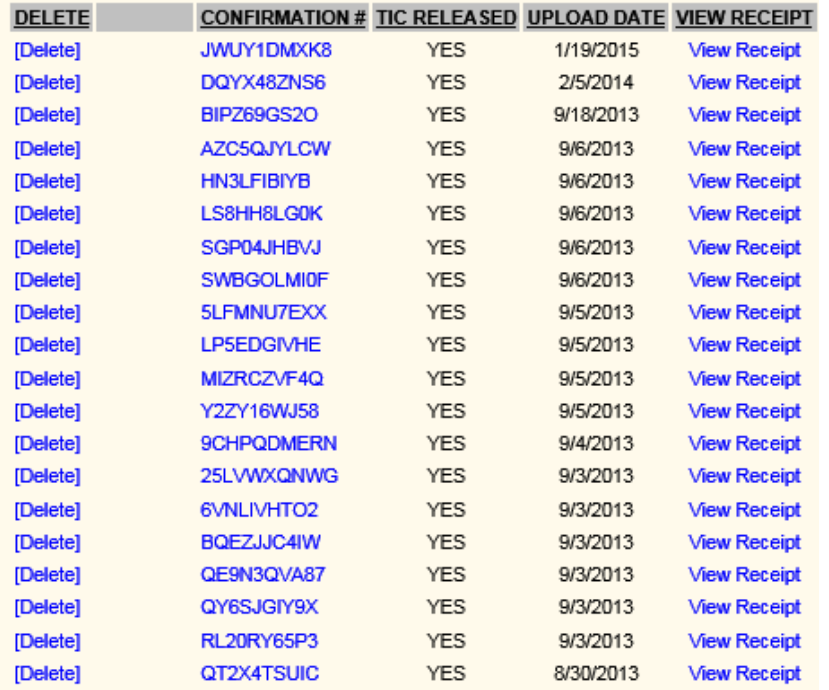

2. To view the confirmation page with totals or to print again, select View Receipt.

3. If you would like to print the confirmation page, use your browser print option.

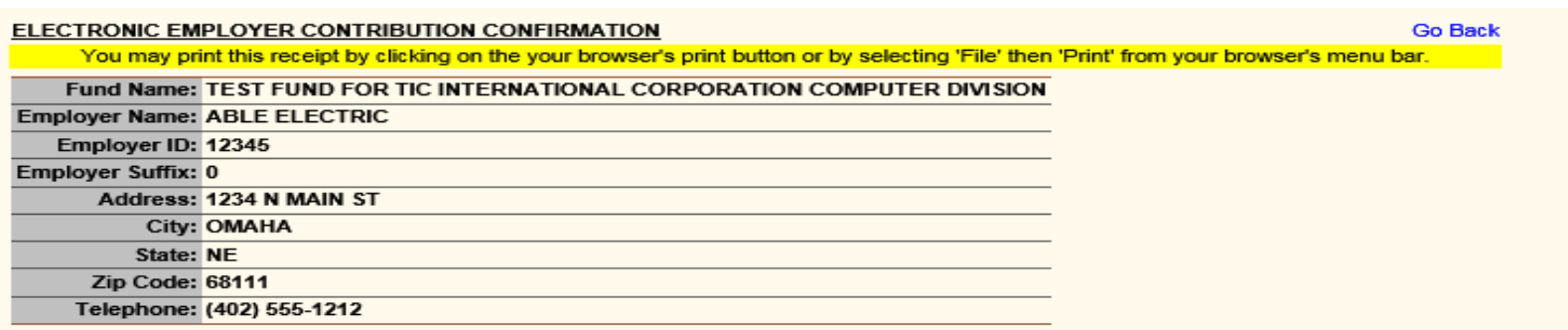

File load successful. Your confirmation number for this transaction is: BIPZ69GS2O

The following is a breakdown of the dollar amounts by Trade, Differential, Work Date and Plan.

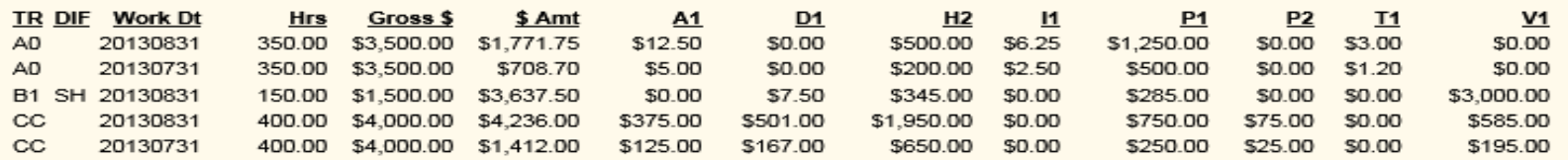

#### The following is a breakdown of the dollar amount owed for each plan.

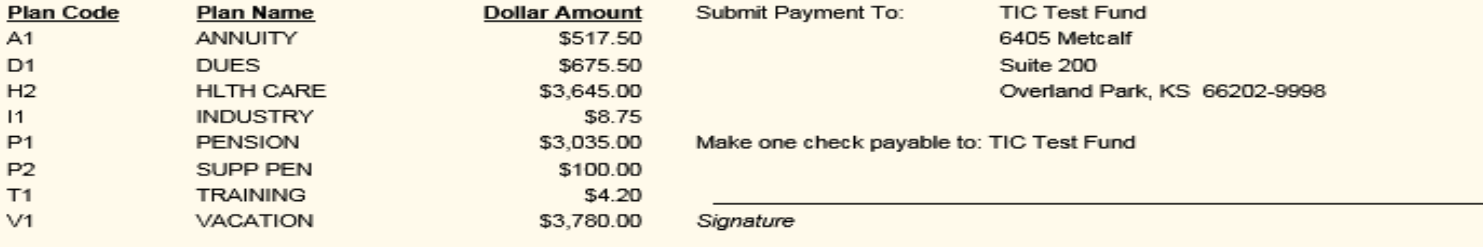

The Total Amount Due is:

\$11,765.95

# <span id="page-21-0"></span>**Using Prior History File to Create a New File**

1. Select View Electronic Employer Contribution History, choose the history file you want to use as your template for the new file, and select the Confirmation filename.

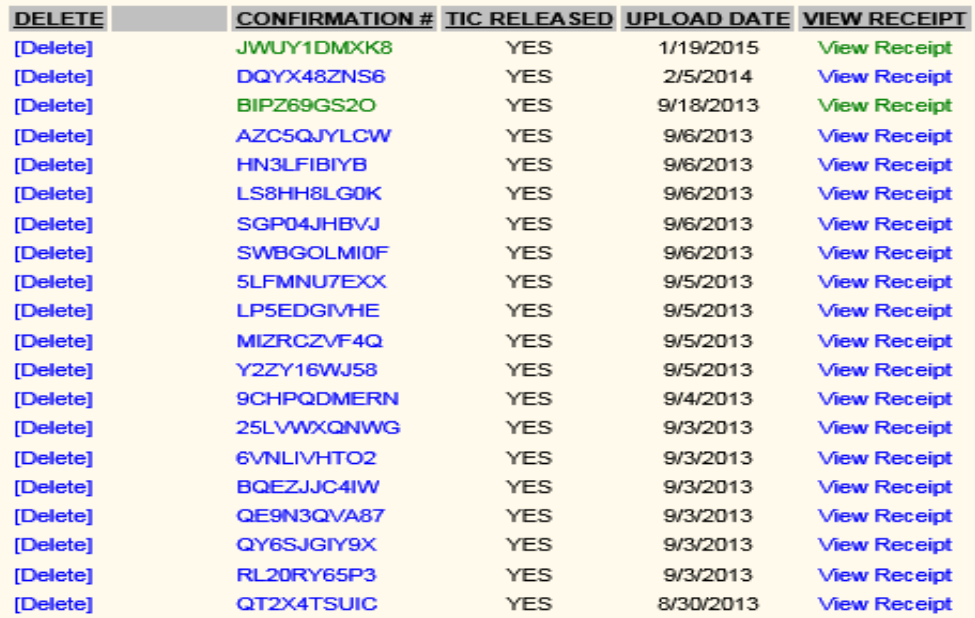

### 2. Select the 'clicking here' option to begin new manual file entry

Upload History View for Confirmation Number JWUY1DMXK8

**Go Back** 

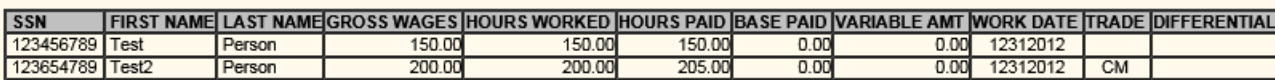

**Go Back** 

If you would like to re-use this file information for a new electronic contribution, you may do so by clicking here.

Change all appropriate information such as work month, hours worked, gross amount, trade, or differential. You may also add additional employees or delete employees you do not want to report in this new file.

### **NOTE:** *This option is to create another manual file.*

**Do not use this option to upload a CSV file. Instead, go back to the Employer Menu and select Electronic Employer Contributions and select File Upload Entry Mode.**

3. To add an employee, select 'Add New Record to File'. Enter SSN, name, and applicable amount fields. The new file will default the same work date for the first record. Change work dates per record as needed. Click Save to return to previous screen.

#### **ELECTRONIC EMPLOYER CONTRIBUTION - EDITS**

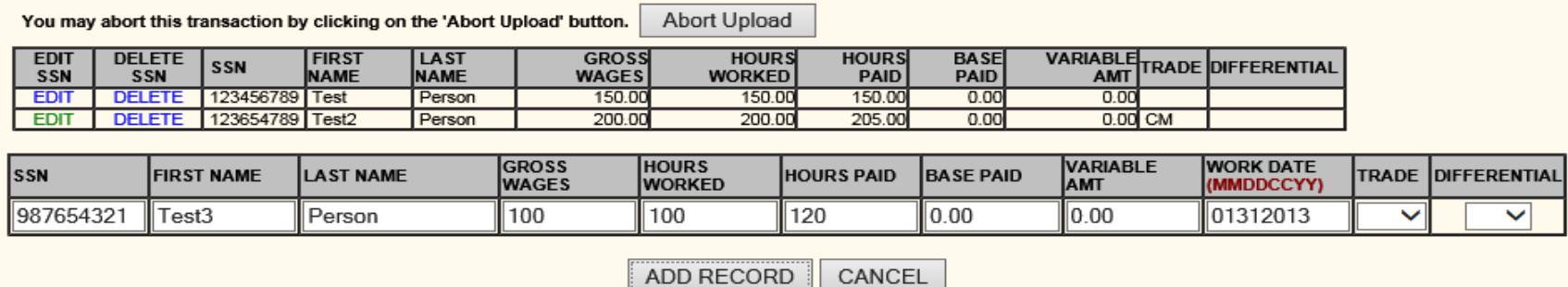

Once you are finished adding and editing your records, please click the 'continue' button below to proceed.

Continue

4. To change a record, click Edit. Make all necessary changes and click Save.

#### ELECTRONIC EMPLOYER CONTRIBUTION - EDITS

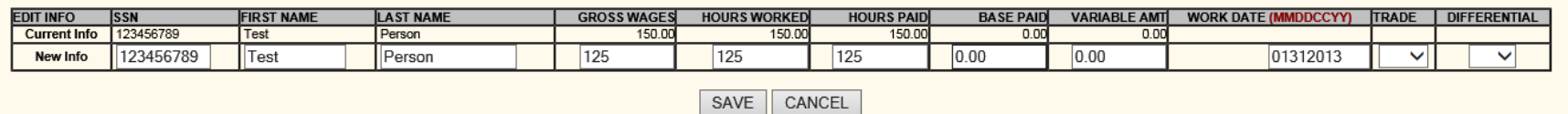

5. To delete a record, click Delete next to the appropriate employee.

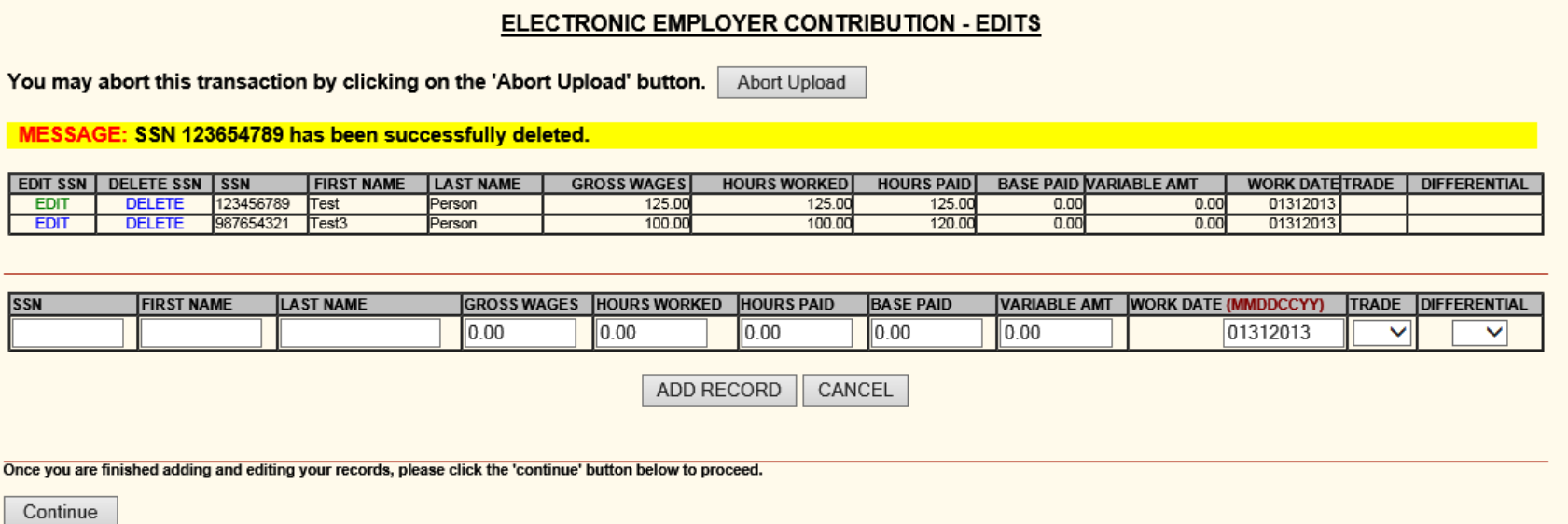

- 6. Once you have made all appropriate changes to the records, click Continue to get to the Confirmation page with totals where you can print your receipt to send with your check for processing.
- 7. You may now Abort the file, Process Contribution, or Perform File Edits

8. This confirmation page is the same page as processing a new file upload. See pages  $14 - 17$  for instructions.

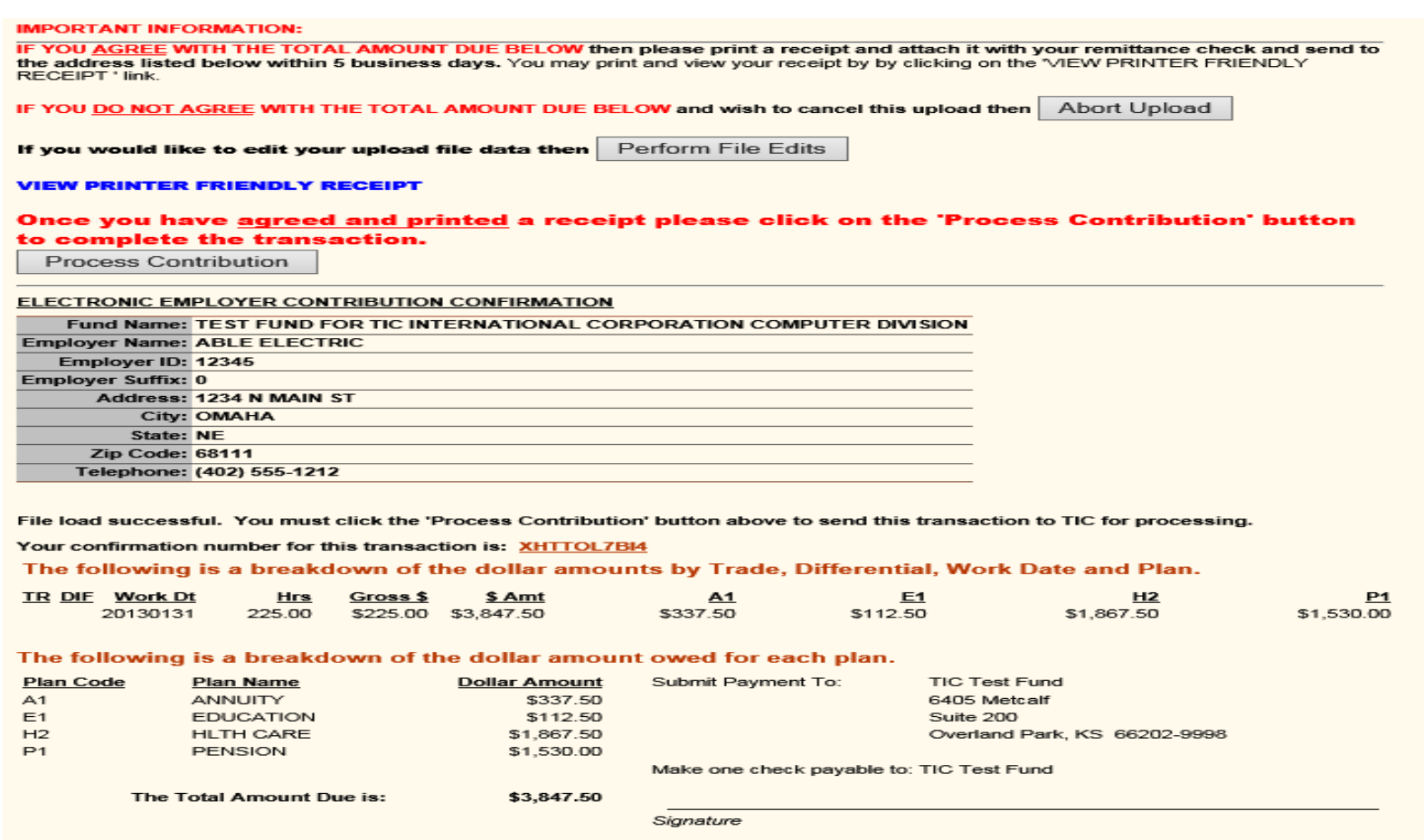

# **File Layout Specifications**

<span id="page-26-0"></span>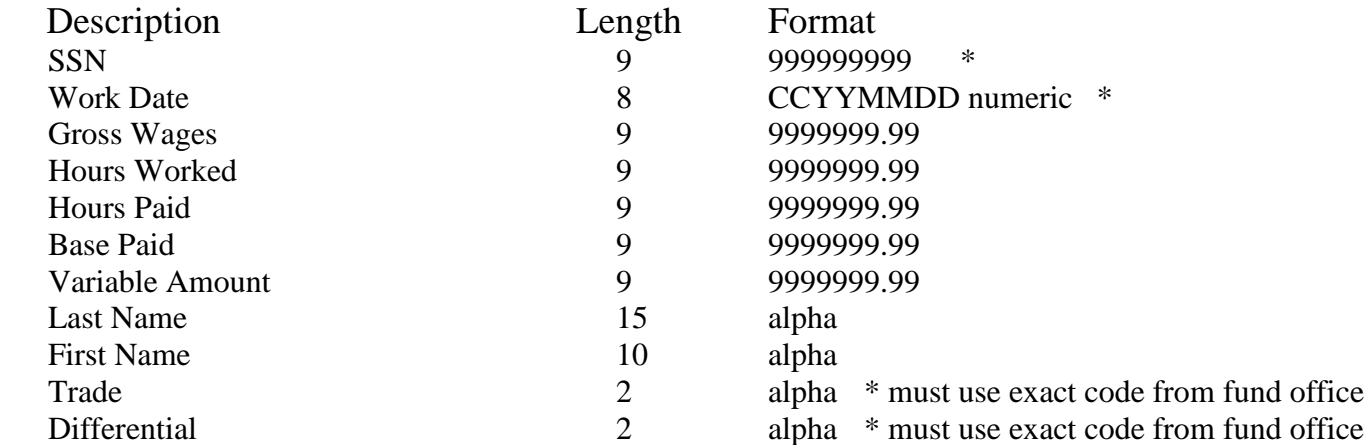

### \*REQUIRED FIELD

Please fill in the appropriate fields that pertain to your particular collective bargaining agreement. Please note that in order for the Fund Office to properly process your file, all information must be submitted; however, the following information **must** be in your file in order for your file to successfully upload: SSN, Work Date, First and Last Name, Hours Worked, Hours Paid, and/or Gross Wages. The Trade and Differential codes are set up by the TIC Fund Office per the CBA so you may need to obtain a key from the office to complete your file.

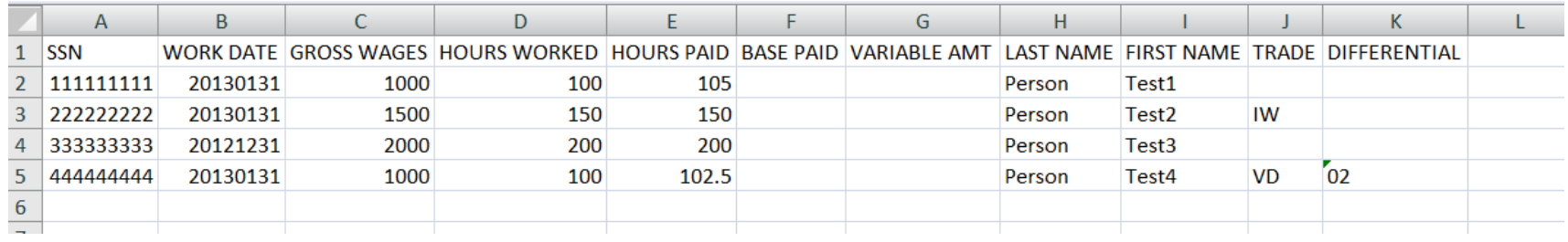

*Trade (Column J) and Differential (Column K) should be formatted as Text in the excel format in order to convert to the comma-separated file correctly. Also reduce column width to 2 char for both these fields.*

**\* Note:** If you do not have a listing of the proper Trade and Differential codes, please contact the fund office data entry supervisor/clerk to obtain this list. Unknown codes in the Trade and/or Differential columns will not get processed successfully.

# <span id="page-28-0"></span>**Converting Excel to a Comma Delimited File (\*.csv)**

1. Delete any header records from the file so it has only detail lines.

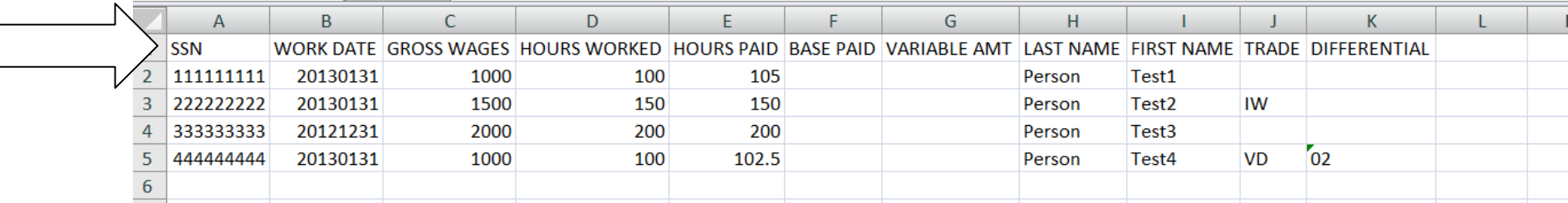

 $\overline{\mathbf{r}}$ 

2. We recommend simply keying an asterisk sign in cell L1 so you won't have to zero fill all cells in which you do not have dollars or amounts to report on each individual.

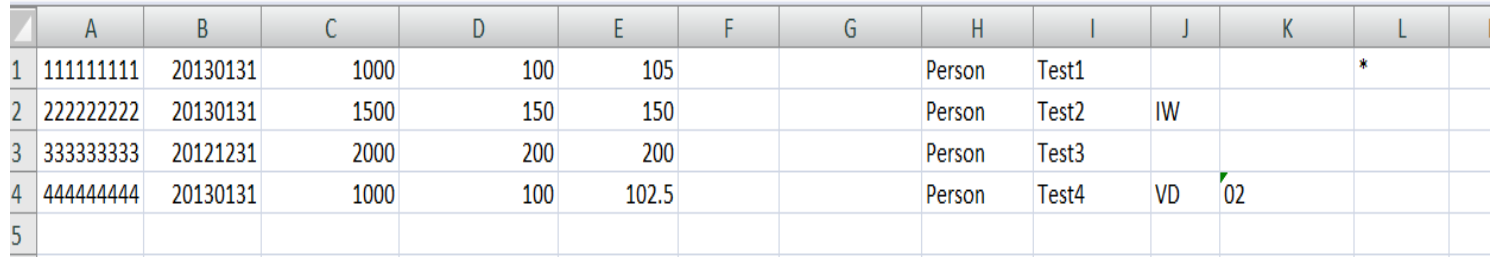

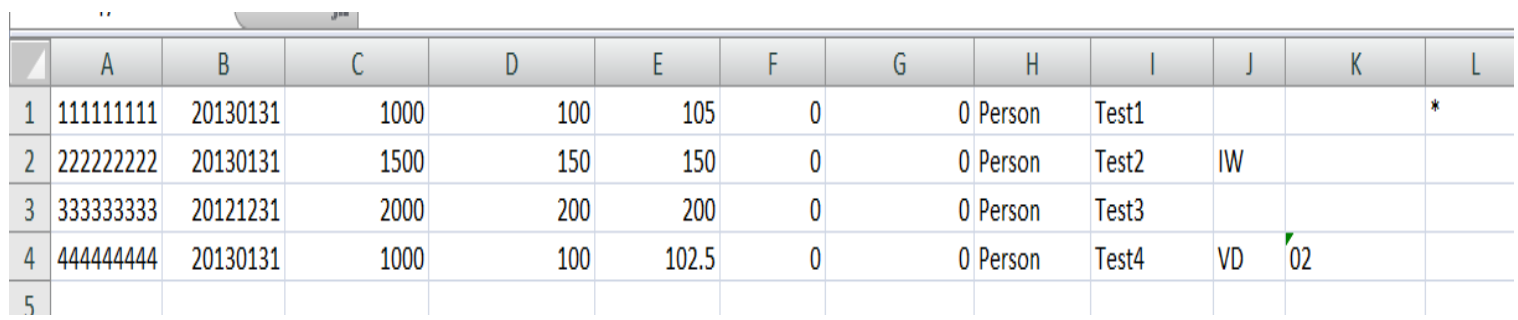

**\*Key an asterisk sign in cell L1 –OR- Zero-fill all blank cells in the columns C through G.**

 $\sim$ 

3. Click on **File-Save As** and select file type csv (Comma-Delimited) from the dropdown box.

4. Name the file up to 8 characters in length with no spaces, commas, dashes, or special characters.

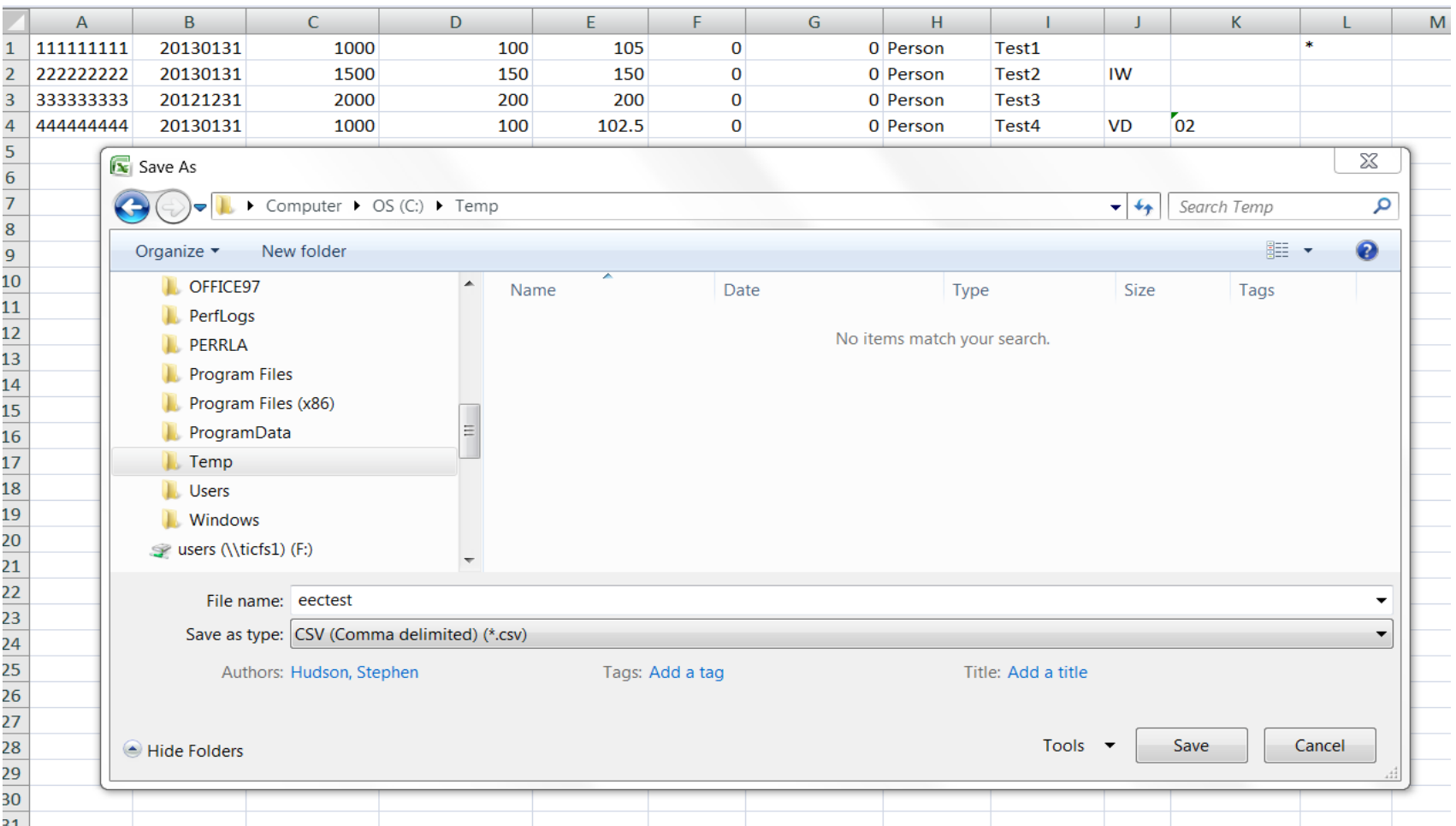

- 5. You will receive a warning message from Microsoft Excel, click OK.
- 6. You may get a second warning message from Microsoft Excel, click Yes to save file in csv format.

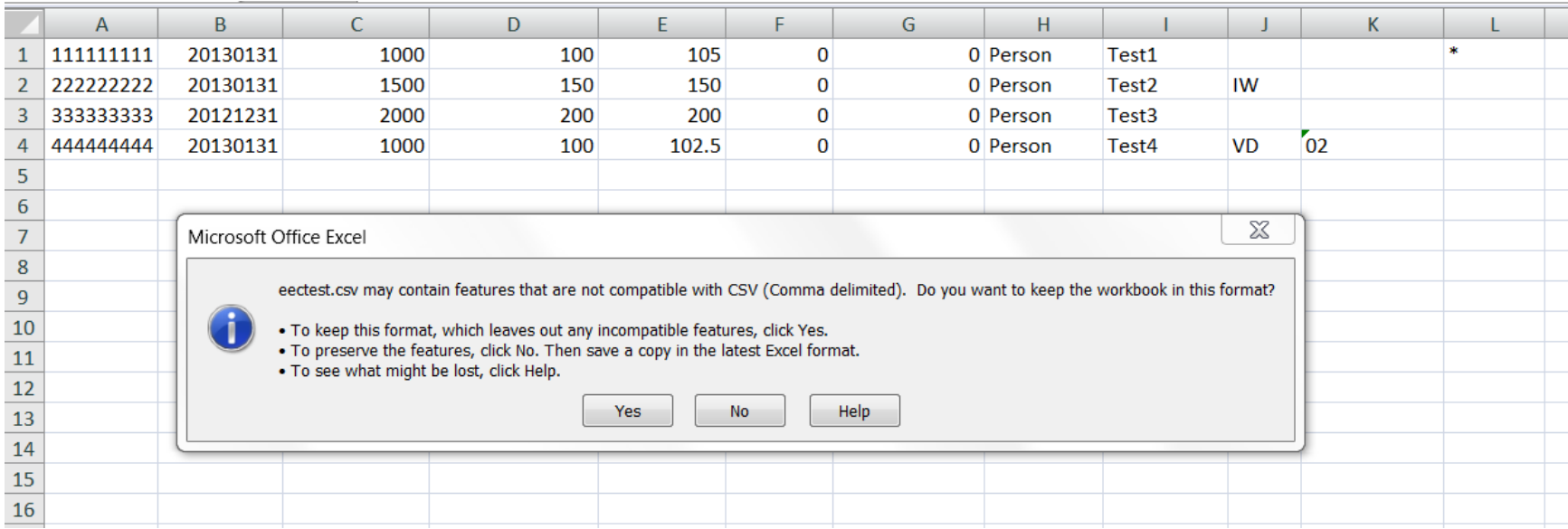

- 7. Exit the file. If you are prompted to save again, you can click No.
- 8. Remember where you saved this file on your computer as well as the name so you can find it easily when you are asked to Browse to the file during the upload process.